# Quicken Essentials for Mac Conversion Instructions

Quicken Essentials for Mac 2010

Web Connect

# **Table of Contents**

| TABLE OF CONTENTS |                                                      | 1 |
|-------------------|------------------------------------------------------|---|
| INTRODUCT         | ION                                                  | 2 |
| DOCUMENTA         | ATION AND PROCEDURES                                 | 2 |
| Task 1:           | Conversion Preparation                               | 2 |
|                   | Connect to Bank of Clarke County                     |   |
|                   | Deactivate Your Account(s) At Bank of Clarke County  |   |
|                   | Re-activate Your Account(s) at Bank of Clarke County |   |

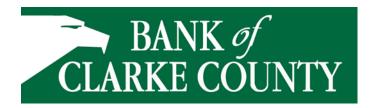

# Introduction

As Bank of Clarke County completes its system conversion our new online banking platform, you will need to modify your Quicken settings to ensure the smooth transition of your data. To complete these instructions, you will need your Access ID and password for the Bank of Clarke County websites.

It is important that you perform the following instructions exactly as described and in the order presented. If you do not, your service may stop functioning properly. This conversion should take 15–30 minutes.

NOTE:

This update is time sensitive and can be completed on or after August 11, 2014.

# **Documentation and Procedures**

#### Task 1: Conversion Preparation

- Backup your data file. For instructions to back up your data file, choose Help menu > Search. Search for Backing Up, select "Backing up data files," and follow the instructions.
- Download the latest Quicken Update. For instructions to download an update, choose Help menu > Search. Search for Updates, select "Check for Updates," and follow the instructions.

#### Task 2: Connect to Bank of Clarke County's EagleOnline

- 1. Select your account under the "Accounts" list on the left side.
- 2. Choose Accounts menu > Update Selected Online Account.
- 3. Repeat this step for each account (such as checking, savings, credit cards, and brokerage) that you use for online banking or investing.

### Task 3: Deactivate Your Account(s) At Bank Clarke County

1. Select your account under the "Accounts" list on the left side.

- 2. Choose **Accounts** menu > **Settings**.
- 3. Remove the checkmark from "I want to download transactions".
- 4. Click Save.
- 5. Click **Continue** when asked to confirm this deactivation.
- 6. Repeat steps 2 5 for each account at Bank of Clarke County.

# Task 4: Re-activate Your Account(s) at Bank of Clarke County

- 1. Select your account under the **Accounts** list on the left side.
- 2. Choose Accounts menu > Update Selected Online Account.
- 3. Click **List** menu > Select Bank of Clarke County.
- 4. Click Continue.

**NOTE:** Select "Quicken Connect" for the "Connection Type" if prompted.

- 5. Enter your Login Credentials for Bank of Clarke County.
- 6. Click Continue.
- 7. In the "Choose your Accounts" screen, ensure you associate each new account to the appropriate account already listed in Quicken. Under the **Action** column, select your existing account, and each additional account you wish to download into Quicken Essentials.

**IMPORTANT:** Do **NOT** select "**ADD**" under the action column.

8. Click Continue.

Thank you for making these important changes!